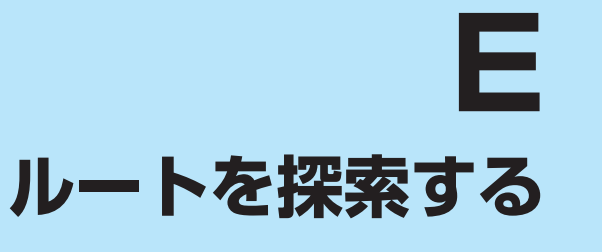

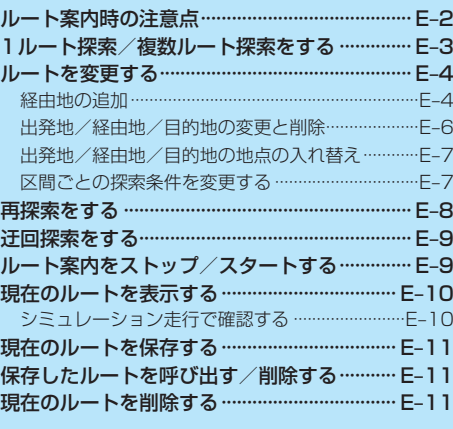

(もくじへ)/さくいんへ)

 $E-1$ 

## **ルート案内時の注意点**

- ●ルート案内全般の注意点
	- ●表示されるルートは参考ルートです。最短ルートをとらない場合があります。
	- ●道路は日々変化しており、地図ソフト作成時期の関係から、形状、交通規制などが実際と異なる 場合があります。必ず実際の交通規制に従って走行してください。
	- ●細街路を通るルートでは交通規制を考慮しない場合や、狭すぎて通行できないルートを案内する ことがありますので、必ず実際の交通規制に従って走行してください。

●ルート探索中の注意点

- ●ルート探索中に走行すると、現在地(自車)マークの移動が遅くなる場合があります。
- ●再探索をしたとき、通過したと判断した経由地に戻るルートは探索しません。
- ●道路が近接している所では、最詳細地図で車線などを確認して、目的地や経由地を設定してくだ さい。特に、サービスエリア(SA)やインターチェンジ(IC)など上りと下りで道路が別々に表示さ れているような場所では、進行方向に注意して道路上に目的地や経由地を設定してください。
- ●目的地が遠すぎる場合や交通規制で目的地や経由地まで到達できない、または極度に迂回したルー トしかない場合など、条件によってはルート探索できない場合があります。この場合、目的地や 経由地までの距離を短くするなどして再度ルート探索してください。
- ●下記のようなルートが表示されることがあります。
	- ・ルート探索すると現在地(自車)マークや目的地から離れた場所にルートを表示することがあります。
	- ・現在地(自車)マークが実際の現在地とずれている状態で、ルート探索を行うと意図しないルートが表示される ことがあります。(実際の現在地は一般道路なのに、ルートの出発地が近くの高速道路上になっているなど。) この場合、現在地(自車)マークを正しい位置に戻してから、再度ルート探索を行ってください。
	- ・登録地点から呼び出した地点をそのまま目的地や経由地に設定すると、遠回りなルートを表示することがありま す。この場合、目的地や経由地の位置を修正し、再度ルート探索を行ってください。
	- ・現在地および目的地(経由地)付近では左折を優先しているため、遠回りになることがあります。
	- ・進行方向(現在地(自車)マークの向き)が目的地方向と逆のときは、進行方向に沿ってルート探索するため、遠回り になることがあります。
	- ・探索条件の 一般優先 でルート探索しても、有料道路を通るルートを表示する場合があります。この場合、 一般道路上に経由地を設定して再度ルート探索を行ってください。
	- ・探索条件の 道幅優先 でルート探索しても、車両の高さは考慮していません。また、道幅の狭い道路を通る ルートを表示する場合もあります。(ルートによっては有料道路を何度も通る場合があります。)
	- ・探索条件の 阻縮優先 でルート探索すると、細街路や有料道路を何度も通るルートを表示する場合があります。 また、出発地や目的地の近くでは、安全のため通りやすい道路を優先して距離優先にならない場合があります。
	- ・探索条件の【フェリーを優先】を Ctan に設定し、陸路のみで到着できる目的地をルート探索しても、フェリー 航路を使用するルートが表示される場合があります。この場合、陸路に経由地を設定して再度ルート探索を行って ください。
	- ・フェリー航路は車両を積載できる主要航路をルート探索しますが、あくまで目安としてお考えいただき、実際の 所要時間や運行状況などをご確認のうえご利用ください。
- ●経由地が設定されている場合は、各経由地間のルートをそれぞれ別々に探索していますので、下記 のようになることがあります。
	- ・どれか1カ所でもルートが探索できなかったときは、全ルート画面が表示されません。
	- ・経由地付近でルートがつながらなかったり、Uターンするルートが表示されることがあります。

●ルート案内中の注意点

- ●目的地および経由地に到着してもルートが消えない場合があります。新しいルートを探索するか、 ルート削除をしたときにルートが消えます。
- ●大型車で使用する場合、ナビゲーションが設定するルートが大型車に適した「道幅」や「高さ制限」 を考慮しないため、実際にはそぐわない案内がされることがありますのでご注意ください。

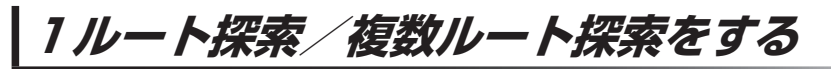

目的地を設定して、1ルート探索/複数ルート探索をすることができます。

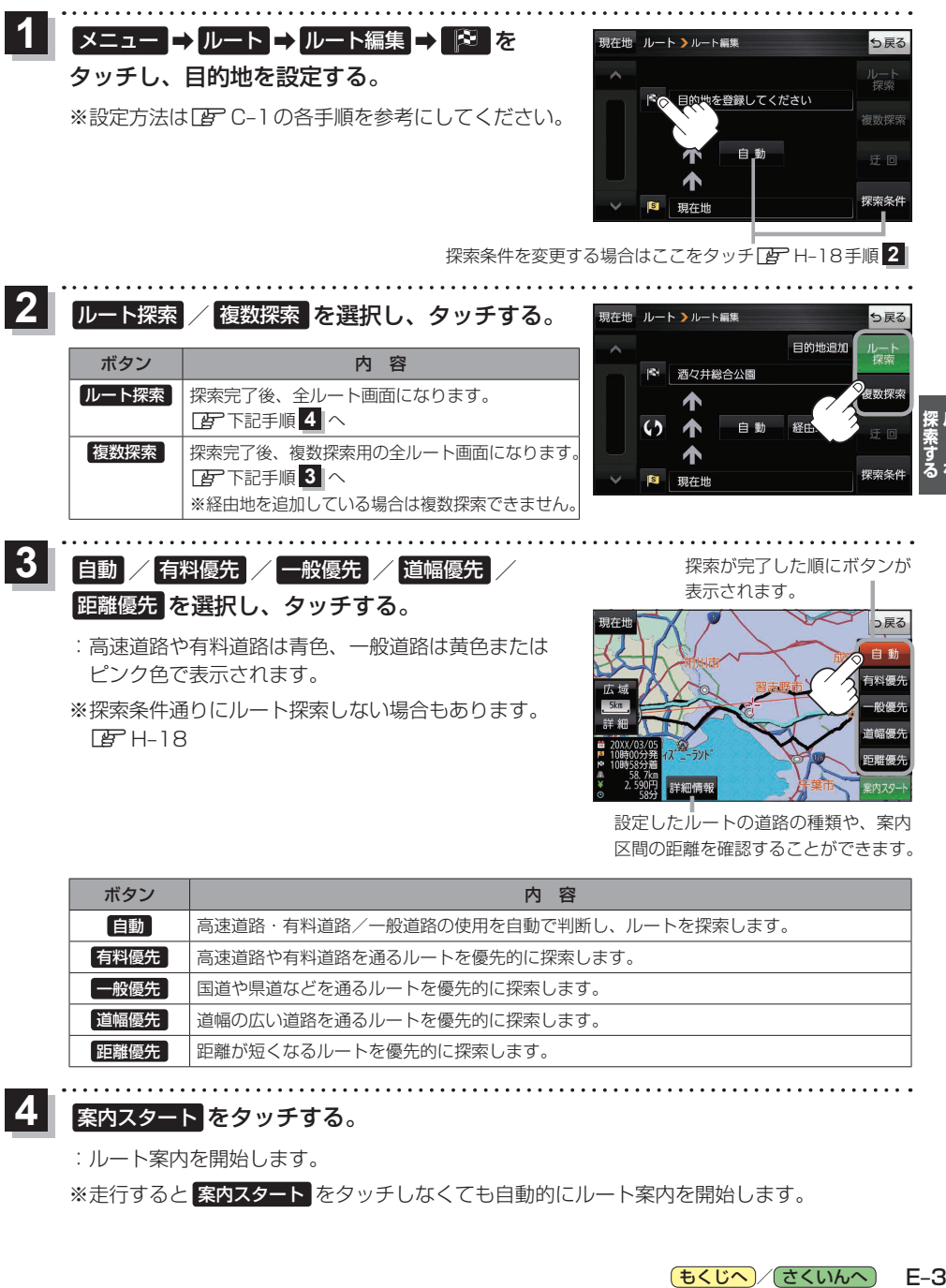

- :高速道路や有料道路は青色、一般道路は黄色または ピンク色で表示されます。
- ※探索条件通りにルート探索しない場合もあります。  $F$ H-18

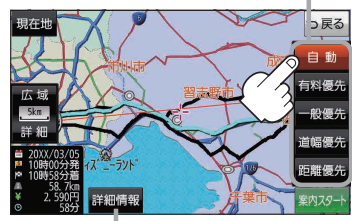

**探索する レース** 

設定したルートの道路の種類や、案内 区間の距離を確認することができます。

| ボタン  | 容                                   |
|------|-------------------------------------|
| [自動] | 高速道路・有料道路/一般道路の使用を自動で判断し、ルートを探索します。 |
| 有料優先 | 高速道路や有料道路を通るルートを優先的に探索します。          |
| 一般優先 | 国道や県道などを通るルートを優先的に探索します。            |
| 道幅優先 | 道幅の広い道路を通るルートを優先的に探索します。            |
| 距離優先 | 距離が短くなるルートを優先的に探索します。               |
|      |                                     |

### 案内スタート をタッチする。

:ルート案内を開始します。

**4**

※走行すると 案内スタート をタッチしなくても自動的にルート案内を開始します。

### **ルートを変更する**

設定したルートを修正して、新しいルートを探索することができます。

### **経由地の追加**

### 経由地は5カ所まで登録できます。

※すでに通過した区間は経由地に登録することはできません。

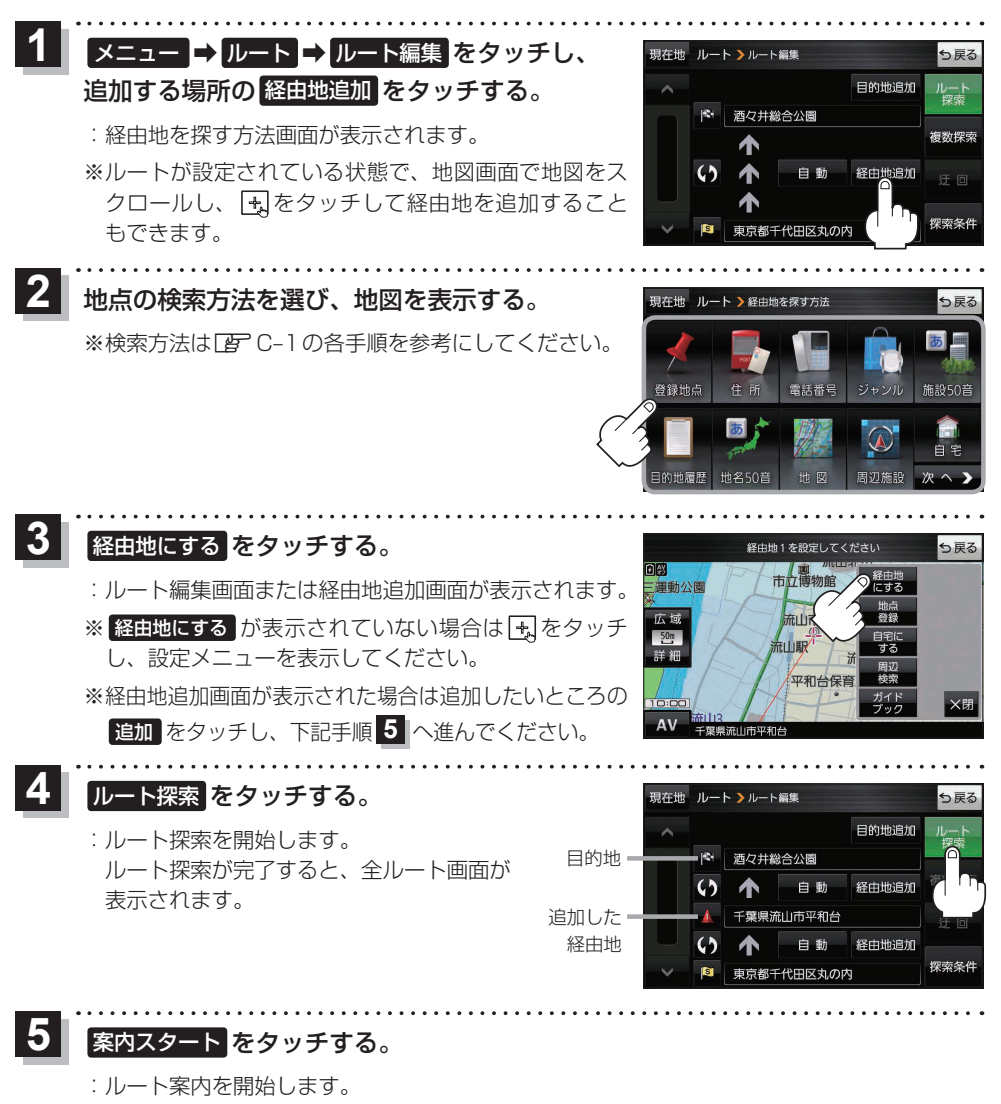

※走行すると 案内スタート をタッチしなくても自動的にルート案内を開始します。

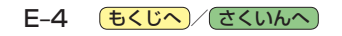

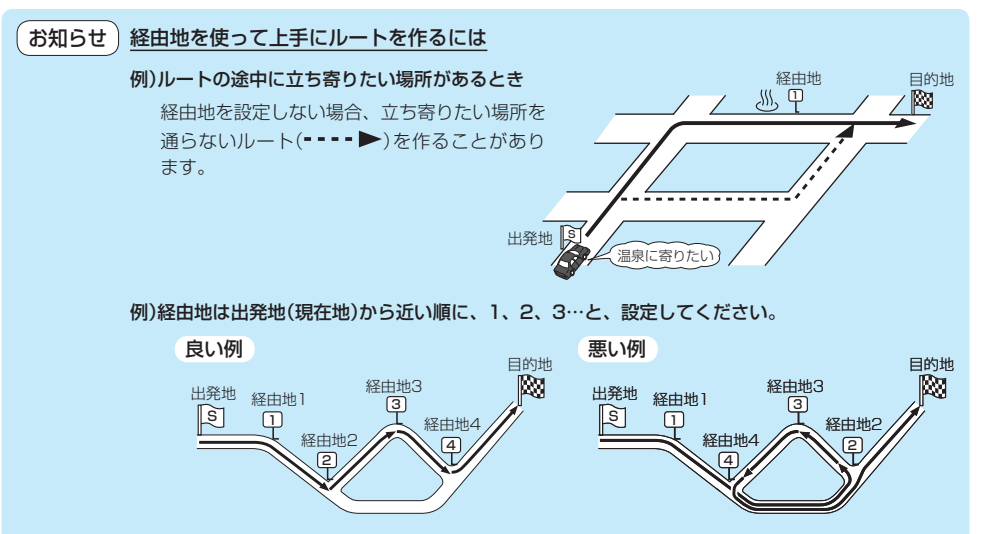

例)希望する高速道路インターから乗りたい(降りたい)場合

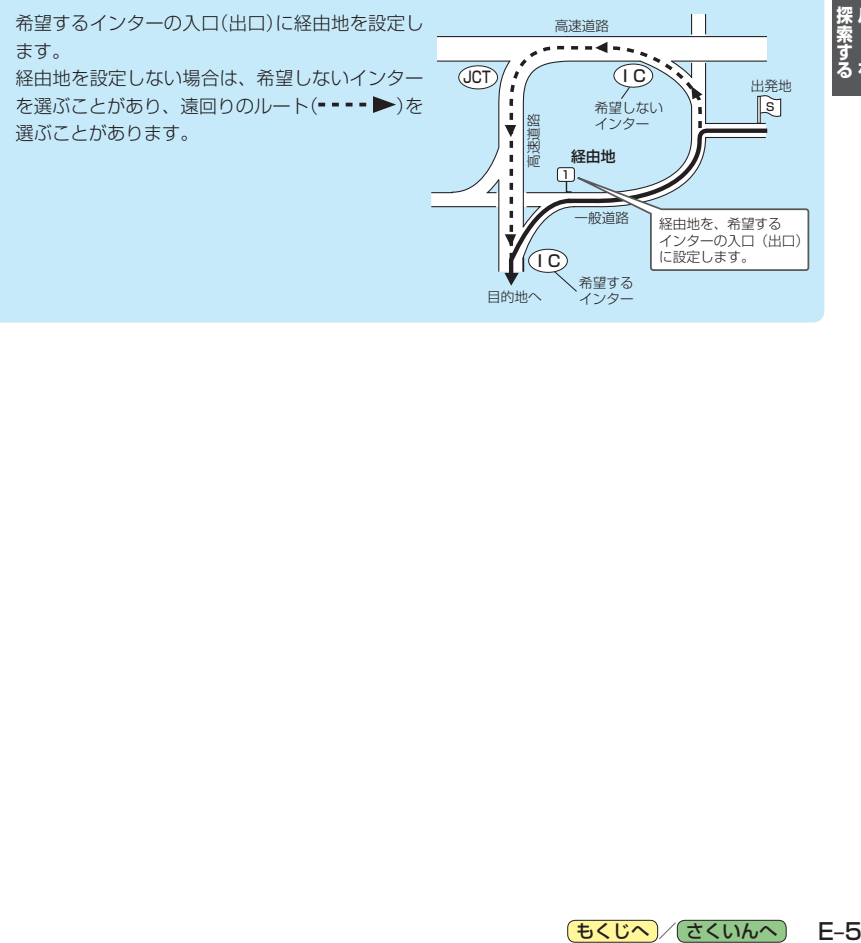

**出発地/経由地/目的地の変更と削除**

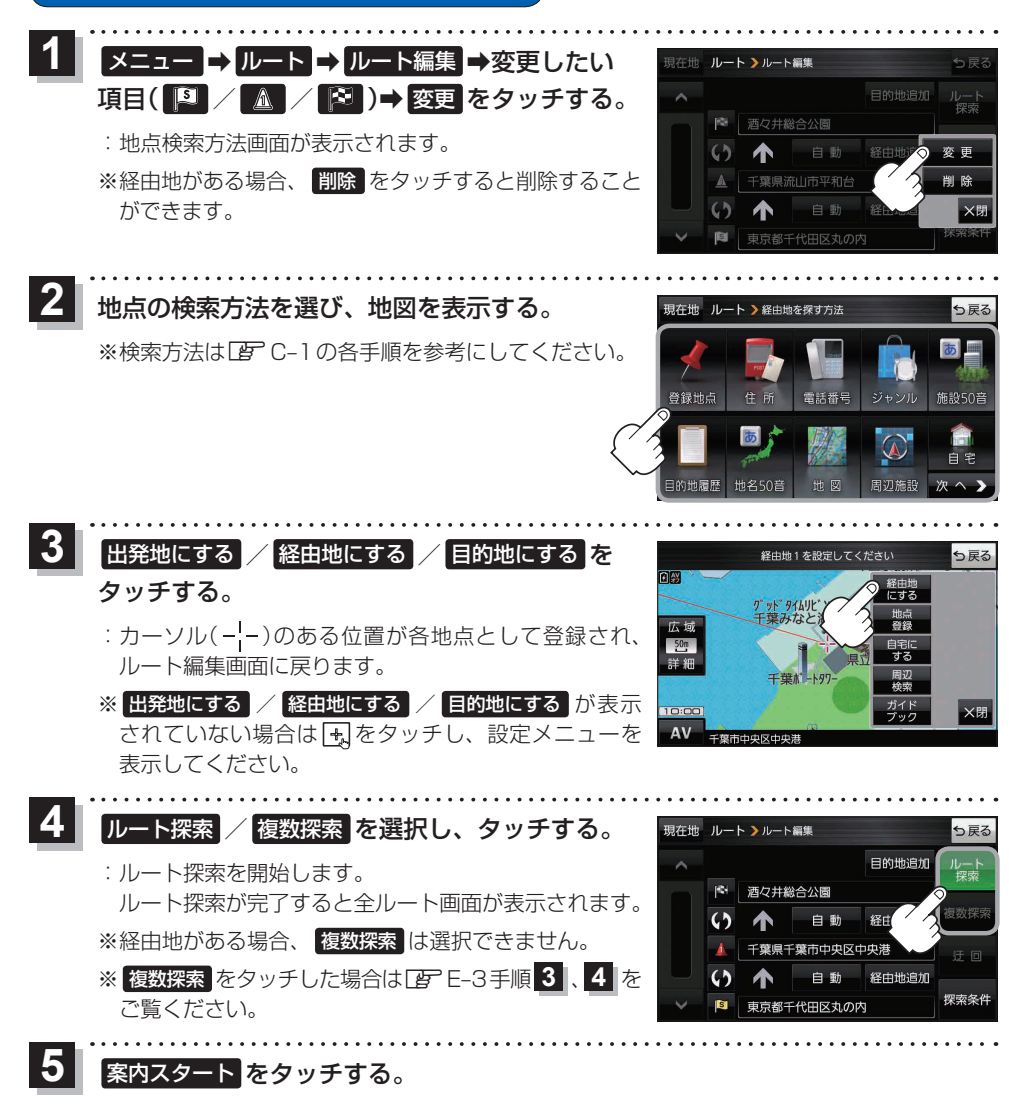

:ルート案内を開始します。

E-6 (もくじへ) さくいんへ)

※走行すると 案内スタート をタッチしなくても自動的にルート案内を開始します。

### **出発地/経由地/目的地の地点の入れ替え**

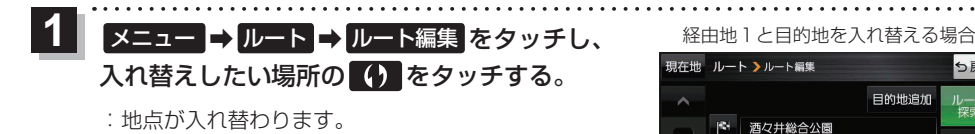

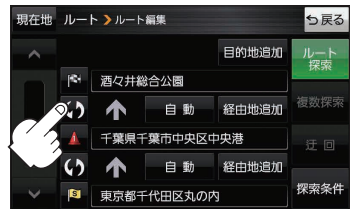

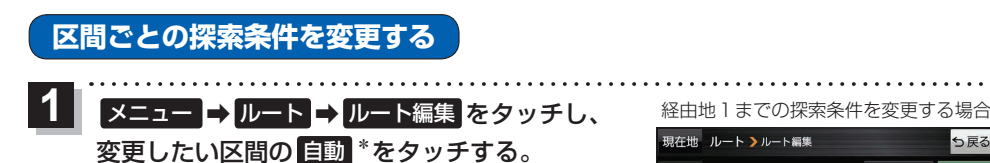

- :探索条件の選択項目が表示されます。
- \*印…現在設定している探索条件のボタン名が表示され ます。

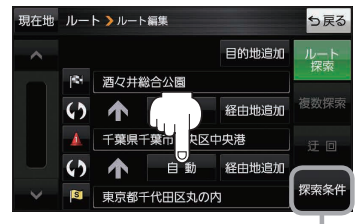

**探索する レース** 

ルート探索条件画面を表示して、 探索条件を変更することができます。 zH–18手順 **2**

自動 / 有料優先 / 一般優先 / 道幅優先 / 距離優先 を選択し、タッチする。 ※各項目の説明はzE–3手順 **3** をご覧ください。 **2**

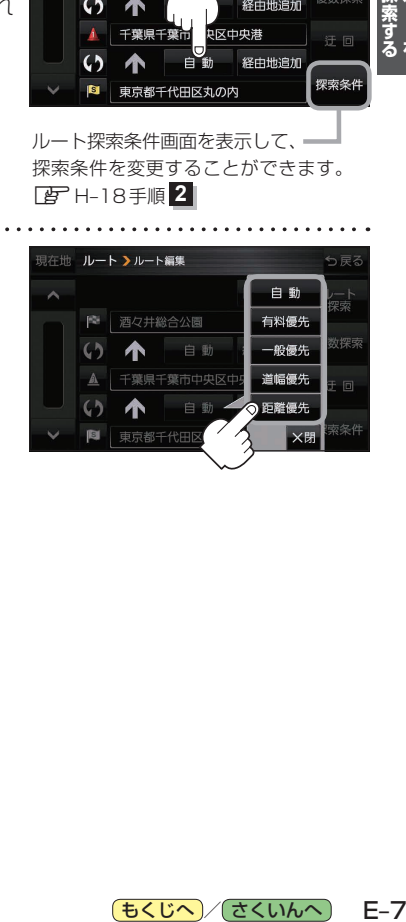

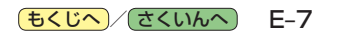

## **再探索をする**

お買い上げ時は本機がルートから外れると自動で再探索する設定になっていますが、探索条件を変更 したいときなどは、下記の手順でルートを再探索することもできます。

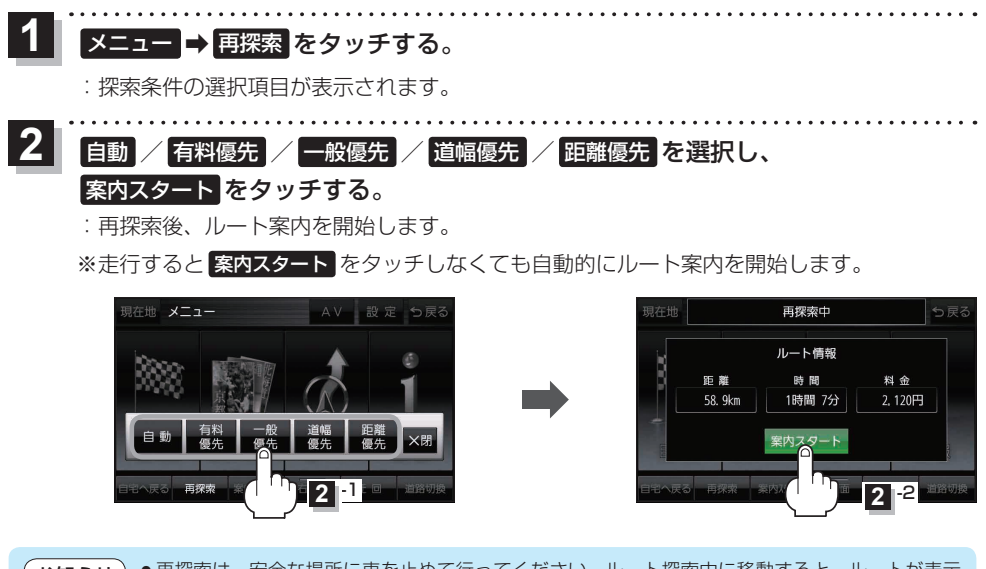

- ●再探索は、安全な場所に車を止めて行ってください。ルート探索中に移動すると、ルートが表示 されたときに、すでにそのルートから外れてしまっている可能性があります。 お知らせ
	- 経由地を登録している場合、選択した探索条件は次の経由地までとなります。
	- ●高速道路上にいる場合は、一般道路に移動してから再探索を行ってください。高速道路上で再探 索をすると、GPS衛星電波の誤差などにより、再探索後の出発地(現在地)が反対車線に設定され、 進行方向と逆のルートを表示する場合があります。

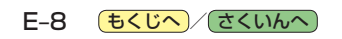

#### **迂回探索をする** ルート案内中に工事や渋滞などで前方の道が通れない場合、迂回ルートを探索することができます。 **1** メニュー ➡ ルート ➡ ルート編集 ➡ 迂回 を 現在地 **ILLAND-KEE** り戻る 日的地追加 タッチする。 ルート 酒々井総合公園 :迂回距離選択画面が表示されます。 複数探索 白動 経中地 .<br>អាច 探索条件 東京都千代田区丸の内 **2** 1km迂回 / 2km迂回 / 5km迂回 / 10km迂回 を選択し、タッチする。 :再探索後、迂回したルートを案内します。 ●ルート案内中、地図画面に表示されたルートを走行しているときに 定回 を選択することができます。 お知らせ ●クイックメニューの 近回 をタッチして操作することもできます。 EFB-11 ●迂回できる道がない、探索した迂回ルートが極端に遠回りになるなどの場合は、現在のルートを

**探索する レース** 

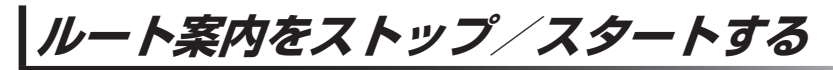

そのまま表示する場合があります。

ルート案内を一時的に停止したり、停止したルート案内を再び案内開始させることができます。

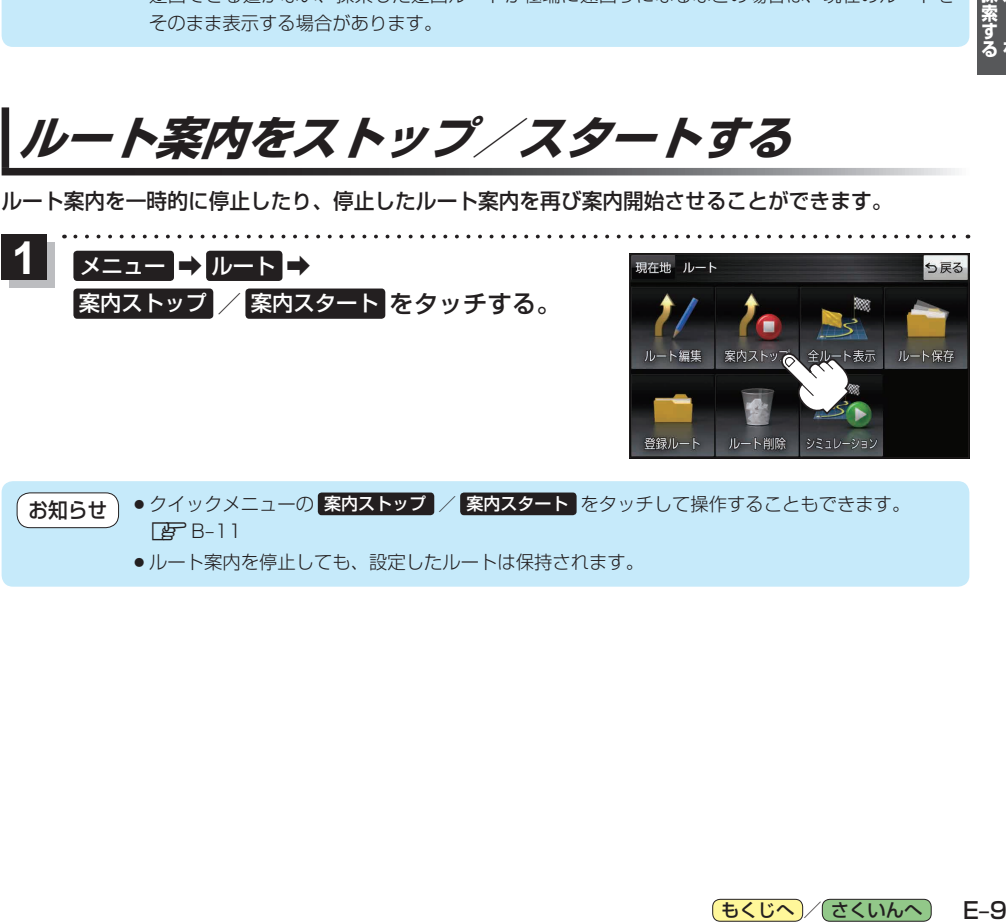

¡ルート案内を停止しても、設定したルートは保持されます。

## **現在のルートを表示する**

設定したルート(出発地から目的地まで)を全画面に表示させて確認することができます。

#### メニュー ➡ ルート ➡ 全ルート表示 をタッチする。 **1**

:全ルート画面が表示されます。

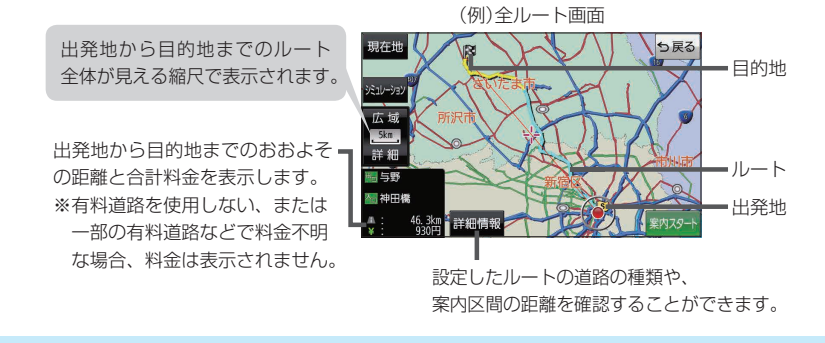

● 全ルート表示は平面地図画面で表示されます。 ¡ルートの一部が画面内に入りきらない場合があります。 お知らせ

### **シミュレーション走行で確認する**

設定したルートを擬似的に現在地(自車)マークが走行します。出発前にルートを確認するのに便利です。

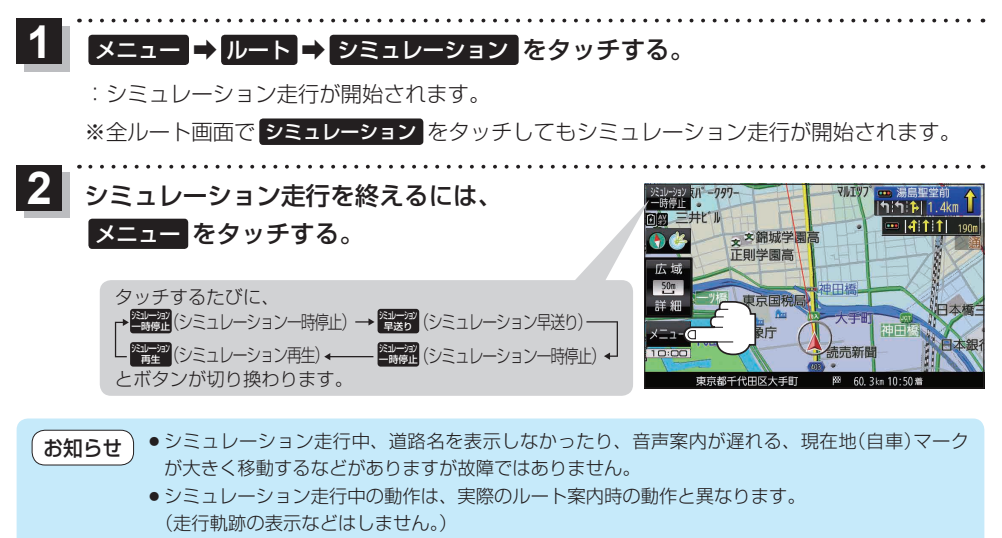

● シミュレーション早送り時は、音声案内や交差点拡大などはしません。

## **現在のルートを保存する**

設定したルートを20件まで保存することができます。

メニュー ➡ ルート ➡ ルート保存 をタッチする。 **1**

:メッセージが表示され、ルートのメニュー画面に戻ります。

# **保存したルートを呼び出す/削除する**

保存したルートを呼び出して、ルート探索をしたり、保存したルートを削除することができます。 ※保存したルートを呼び出す場合、現在表示中のルートは削除され、呼び出したルートが表示されます。

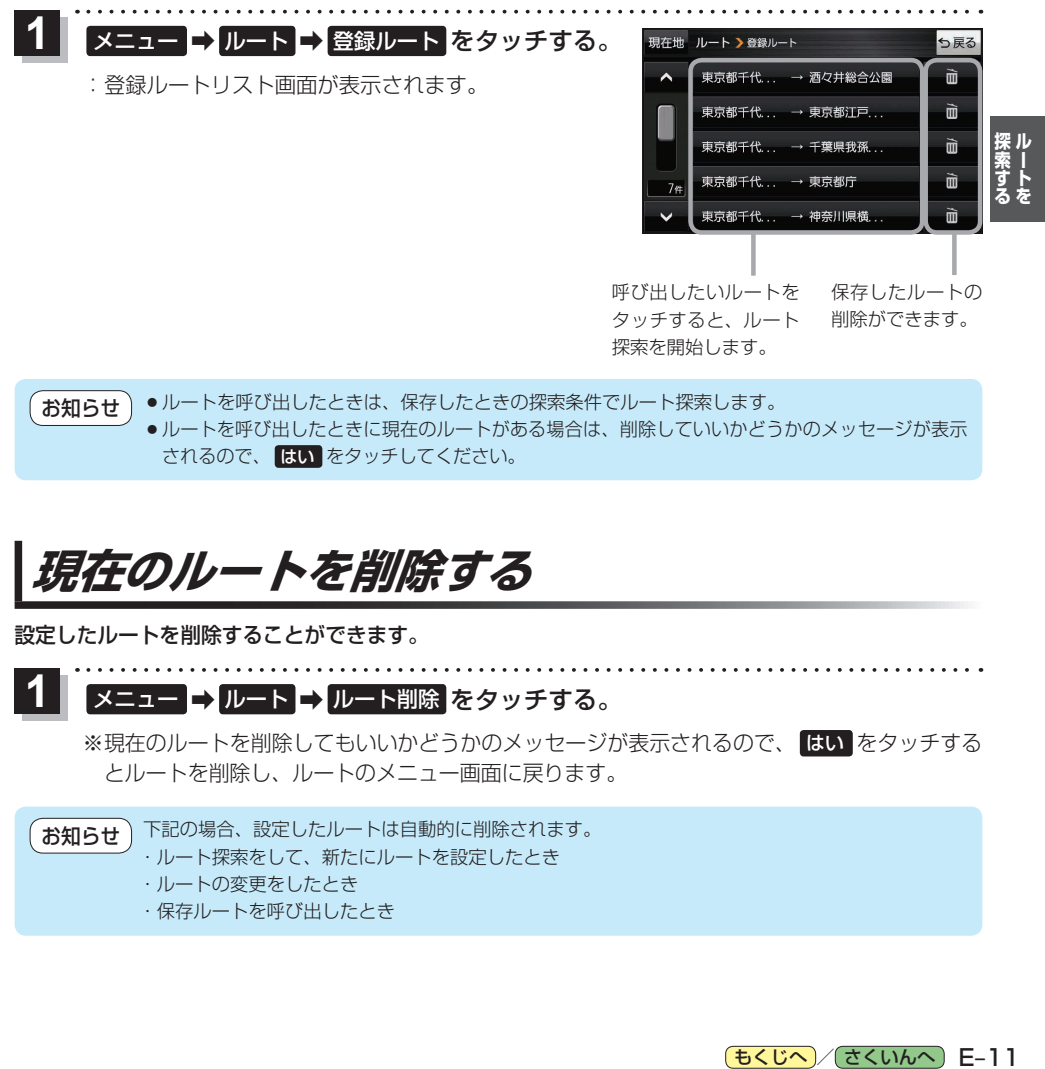

●ルートを呼び出したときは、保存したときの探索条件でルート探索します。 ●ルートを呼び出したときに現在のルートがある場合は、削除していいかどうかのメッセージが表示 されるので、 はい をタッチしてください。 お知らせ

## **現在のルートを削除する**

設定したルートを削除することができます。

メニュー ➡ ルート ➡ ルート削除 をタッチする。 **1**

※現在のルートを削除してもいいかどうかのメッセージが表示されるので、 はい をタッチする とルートを削除し、ルートのメニュー画面に戻ります。

下記の場合、設定したルートは自動的に削除されます。 ・ルート探索をして、新たにルートを設定したとき ・ルートの変更をしたとき ・保存ルートを呼び出したとき お知らせ

[もくじへ] / さくいんへ] E-11